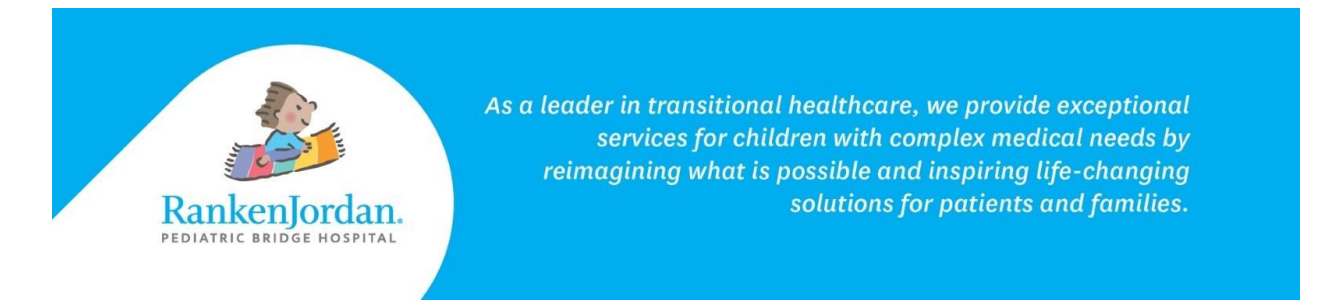

## **Accepting an Invitation to MyRankenJordan**

*During the registration process, a member of the Ranken Jordan team asked if you were interested in accessing MyRankenJordan, a user-friendly tool that allows for viewing clinical information about a patient's stay and an opportunity to message providers. The steps below go over how to accept the invitation and access MyRankenJordan.*

1. Access the 'MyRankenJordan' Enrollment email sent to the address provided during registration.

**MyRankenJordan** Ranken Jordan Pediatric Bridge Hospital invites you to join MyRankenJordan - Ranken Jordan Pediatric Bridge Hospital is.. 10:44 AM

2. Click the link within the email. This will take you to the enrollment page.

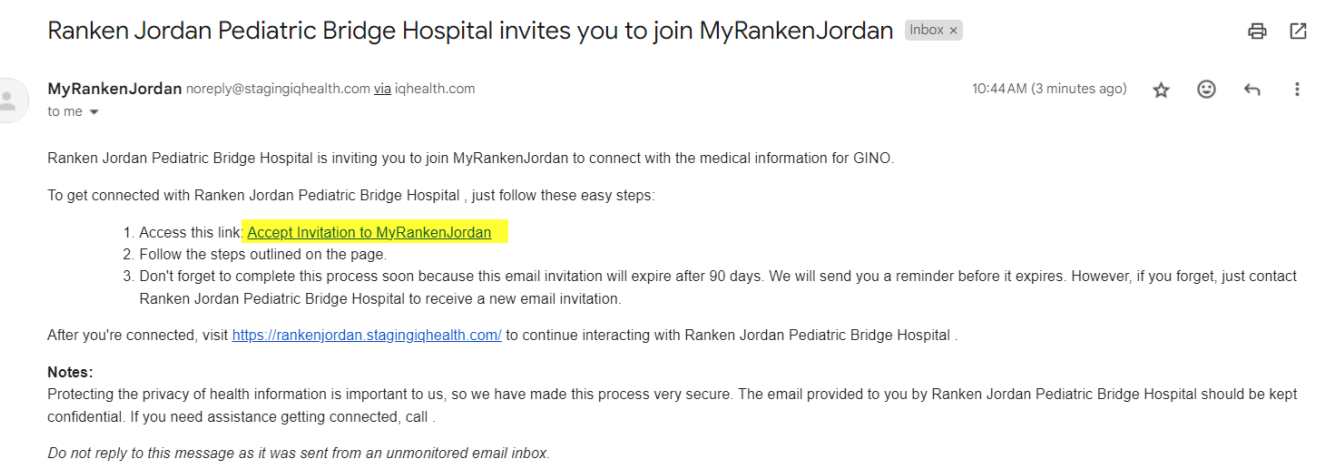

- 3. Fill out the patient's date of birth, as well as the answer to your security question.
	- a. 'Last four digits of your SSN' displays below because that is the security question chosen during registration.

rankenjordan.org

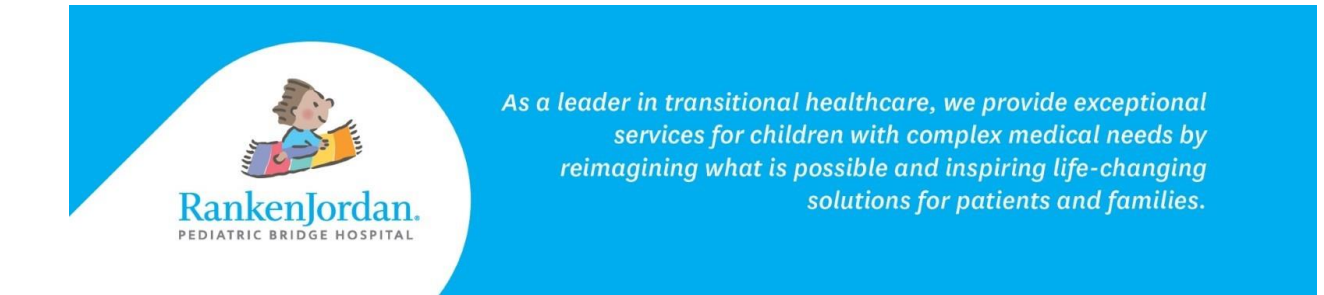

4. Select the checkbox to agree to the Terms of Use and Privacy Policy.

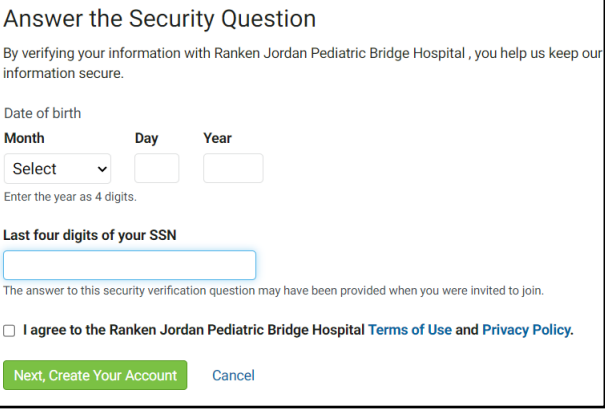

5. Select 'Next, Create Your Account'.

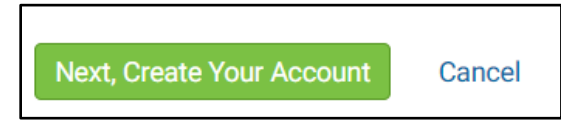

- 6. If you already manage another patient's account, select 'Sign In'.
- 7. If you are new to the MyRankenJordan portal, fill out the fields using your information.
- 8. The 'Username', 'Email Address' and 'Password' fields will be what is used to access the Portal moving forward, so ensure you keep note of this information.
- 9. Accept the Terms and Privacy Policy and select 'Submit'.

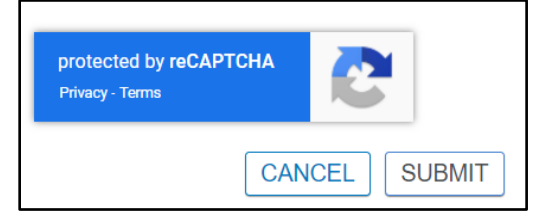

rankenjordan.org

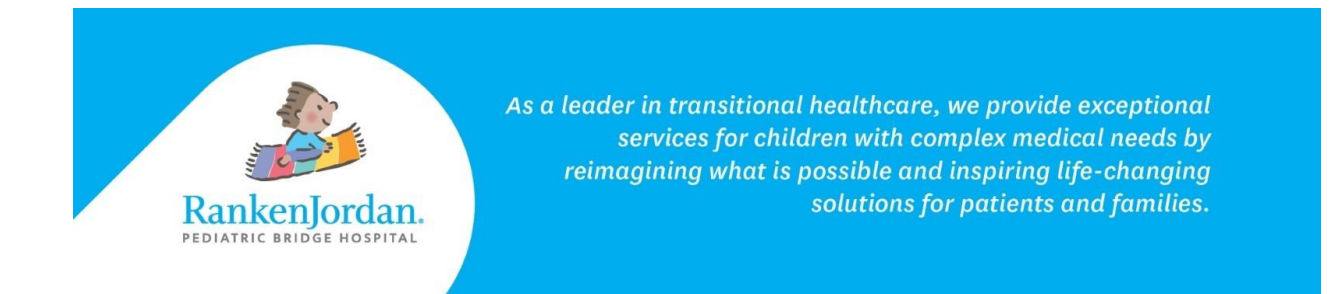

10. The MyRankenJordan portal loads with the patient's name displayed in the top right corner:

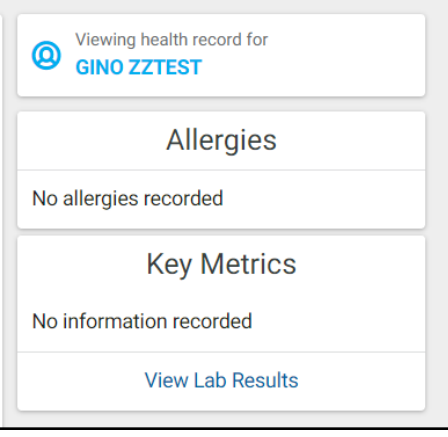

*The above information contains screenshots from the desktop version of MyRankenJordan. The mobile view of the portal may look slightly different.*

*If experiencing any errors or issues registering for MyRankenJordan, please contact 877-621-8014. For questions regarding MyRankenJordan or the information displayed, contact the front desk at 314-872-6400.*

11365 Dorsett Road, Maryland Heights, MO 63043

rankenjordan.org